**사용자 매뉴얼 (기업)**

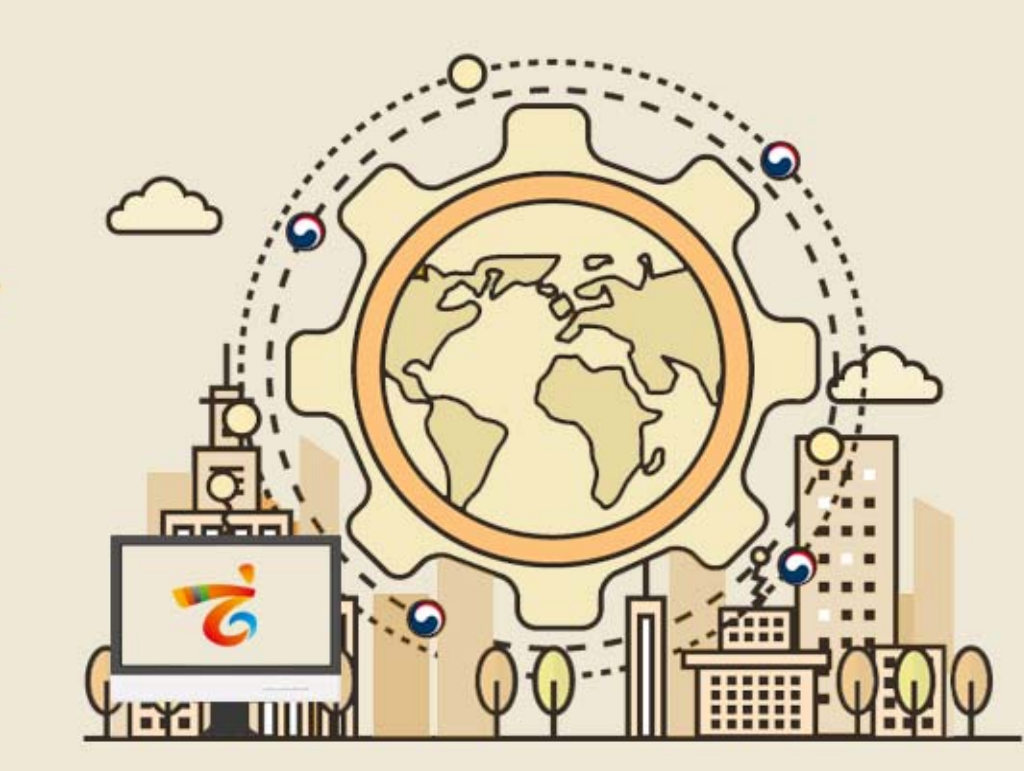

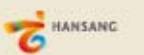

enValueBiz

**2019.04**

**목차**

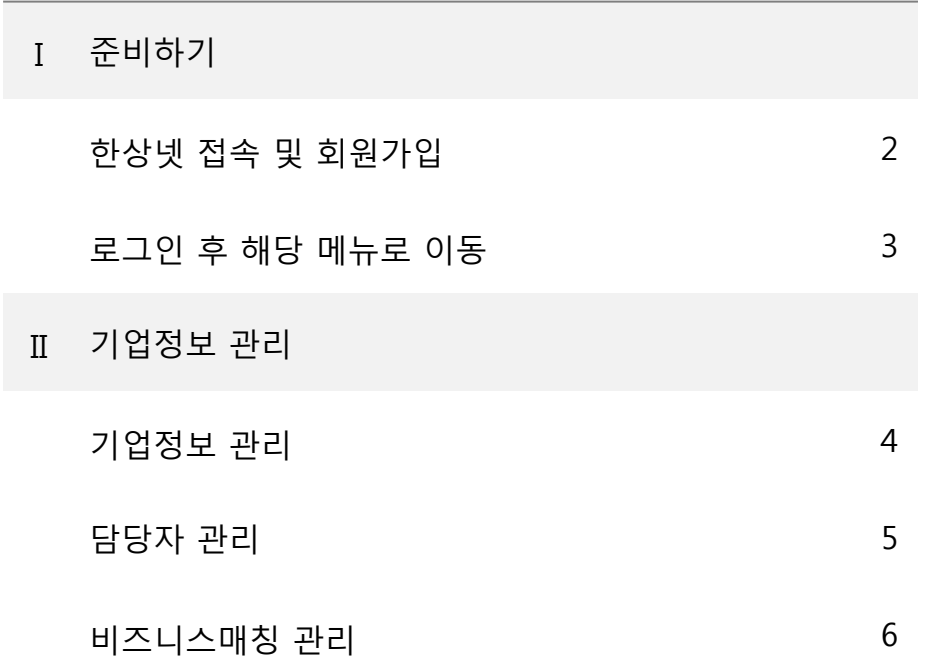

\* 모든 메뉴는 PC와 모바일에서 이용가능합니다. (일부 메뉴의 경우 모바일에서 사용제한이 있을 수 있음) \* 일부 화면의 경우 이해를 위하여 편집되었을 수 있습니다.

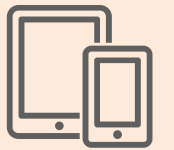

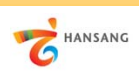

01

 $\equiv$ 

## **Ⅰ. 준비하기**

한상뉴스

• 제17차 세계한상대회 리플레이 이벤트 당... 0

이용약관 개인정보처리방침 저작권정책 사이트맵 Contact

제주본사 : 제주특별자치도 서귀포시 신증로 55 | Tel. +82-64-786-0200 서울 사무소 : 서울시 서초구 남부순환로 2558 (외교센터 4층) | Tel. +82-2-3415-0100

Copyright@ OVERSEAS KOREANS FOUNDATION. All rights reserved

• 한상기업 청년채용 인턴십 지원자 설명회.

• 제18차 세계한상대회 모집공고 등록 안내

• 제2회 한상기업 청년채용 인턴십 수기

 $\equiv$  싱가포르

Mobis Parts Europe

자동차부품, 엔진

I logalo

68 立子

미주뷰티

서플라이총연합회

■ 미국

8기 지원자 모집공고

"D

 $\sim$ 

유과기관 바로가기

**ANDISEXHED** 

(접/수/기/간)

1월17일~1월30일

 $\langle$ 

## **1) 한상넷 접속 및 회원가입**

① 한상넷(www.hansang.net) 접속 후 화면 오른쪽 상단의 [회원가입]을 클릭하면 코리안넷 통합 회원가입 페이지로 이동합니다.

② 회원구분에서 "재외동포" 또는 "내국인" 선택 후 회원가입을 진행합니다. 회원가입은 이메일, 페이스북, 네이버인증을 통해 본인확인 후 진행가능합니다.

02 http://www.hansang.net/  $\Omega \cdot \rightarrow$  $\mathsf Q$ 로그인 회원가입 **← 수 수 수 위** Language v NET **KOREAN**  $0000$  $\bigoplus$   $\mathbb{Z}$  2 3 회원가입 통합검색  $\alpha$ 재외동포 지워 재외동포 민원 글로벌 코리안 코리안 웨이브 참여공간 정보센터 고객센터 HANSANG 한상 맞춤 정보 한상기업 청년인턴십 세계한상대회 한상넷 소개 合 회원관리 회원가입  $\bullet$  00  $\bullet$ 회원관리 한상과 한상, 한상과 국내기업인간의 비즈니스 네트워크 공간 号 URL 16 G 언어선택 V 회원가입 코리안넷 회원가입 공간입니다. 회원가입을 하시면 더 많은 정보와 서비스를 받으실 수 있습니다 회원가입 단체회워가입 Membership Join 코리안넷 회원가입을 환영합니다. 코리안넷 회원으로 가입하시면 스터디코리안, 한상넷을 동시 이용이 가능합니다. 이용약관 부처벌 경제정보 산업/경제/마케팅자료  $\ddot{}$  $^{+}$  $+$ 개인정보처리방칭 정책 자동차보험 시세하락손해 및 사고 보상. 북아메<br>리카 남아메 통향 추간 금융시장 주요지표 [1.14~1.18일 KOREAN NET | E STUDY 저작권 정책 • 미국 신경부 출범에 원화결상 수출타격 우려 현령 자본시장법 시행령 및 금융투자업규정 • 트럼프 "弱달러가 미국 죽인다" 한마디에 달러 • '부패 삼성' 딱지 붙으면…美부패방지법 제재 향후 5년 미중관계 KIET 산업동향 브리프 통상 中 정부, 대외무역 회복 위해 지원경책 • 미국, 중국 알루미늄 거물과 연관된 알루미늄 변화와 영향 2019년 1월호 정보바로가기  $\ddot{}$ \* 한상대회 참여를 위한 회원가입은 개인회원(재외동포 또는 내국인)으로 가입 후 이용이 가능합니다. \* 단체회원 가입의 경우, 개인회원(재외동포 또는 내국인)으로 선 가입 후 단체회원 가입이 가능합니다. 3) 세계한상대회 **nd** 청년인턴십 우리땅 독도 주요프로그램 2019년 청년인턴십 청년인탄신 세계한상대회  $\bigoplus$ නි 장난인산업<br>지원절차안내 <u>န်စစြ</u> 소개 참여기업 보기 사업일정 재외국민용 자주문는질문 지난 한상대회 자주물는질문 처녀이터서 내국인 단체회원 재외동포 미리보기 (수기) **CHIMZI** FAQ FAQ 국가별 긴급연락처 국내외 거주 재외동포 대한민국 국적을 가진 한국인 2인 이상 재외 동포 단체 카드뉴스로 보는  $\begin{array}{c|c|c|c|c} \hline \multicolumn{1}{c|}{\textbf{.}} & \multicolumn{1}{c|}{\textbf{.}} \\ \multicolumn{1}{c|}{\textbf{.}} & \multicolumn{1}{c|}{\textbf{.}} \\ \multicolumn{1}{c|}{\textbf{.}} & \multicolumn{1}{c|}{\textbf{.}} \\ \multicolumn{1}{c|}{\textbf{.}} & \multicolumn{1}{c|}{\textbf{.}} \\ \multicolumn{1}{c|}{\textbf{.}} & \multicolumn{1}{c|}{\textbf{.}} \\ \multicolumn{1}{c|}{\textbf{.}} & \multicolumn{1}{c|}{\textbf{.$ 한상기업정보 한상단체정보 팝업존 재외동포  $\overline{+}$ 공지사항 입찰/행사/채용 회원가입 회원가입 회원가입 **EMPIRE INC** 재호하인 • 2019년 1차(8기) 한상기업 청년채용.  $\sqrt{n}$ 한상기업 청년채용인턴십 교육, 취업, 인턴 상공인연합회

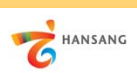

## **Ⅰ. 준비하기**

**2) 로그인 후 해당 메뉴로 이동**

① 회원가입이 완료 후 로그인합니다.

② 로그인 후 [마이페이지 > 기업회원 관리 > 기업정보 관리] 메뉴로 이동합니다.

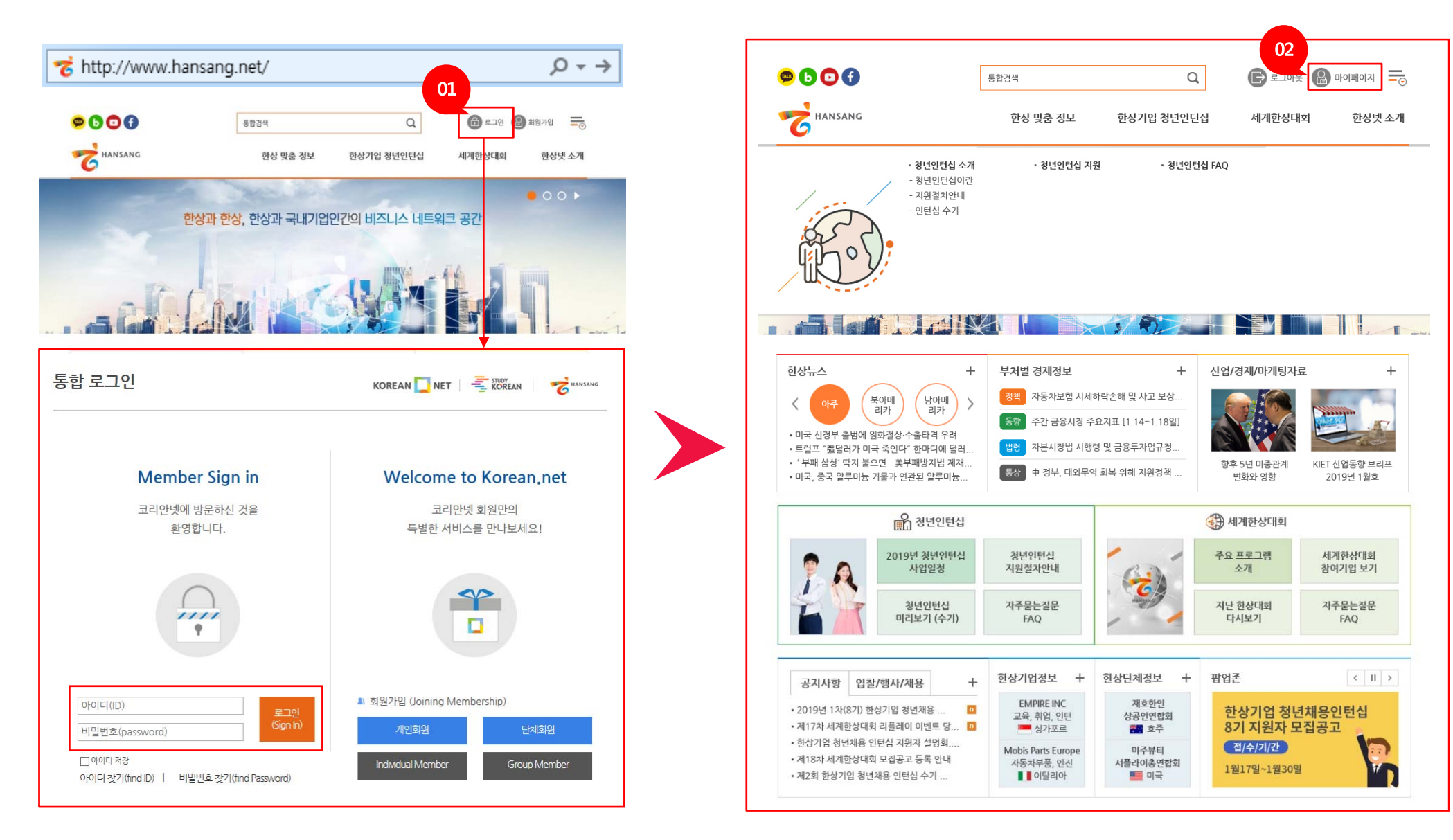

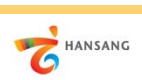

## **Ⅱ. 기업정보 관리**

**1) 기업정보 관리**

① 한상넷 서비스를 이용하려면 기업정보가 등록되어 있어야 합니다. [기업정보 등록하기] 버튼을 클릭하여 상세 페이지로 이동합니다. ② 기업정보를 모두 입력합니다. 실제 정보를 빠짐없이 입력하고 정보 변경 시마다 주기적으로 업데이트합니다.

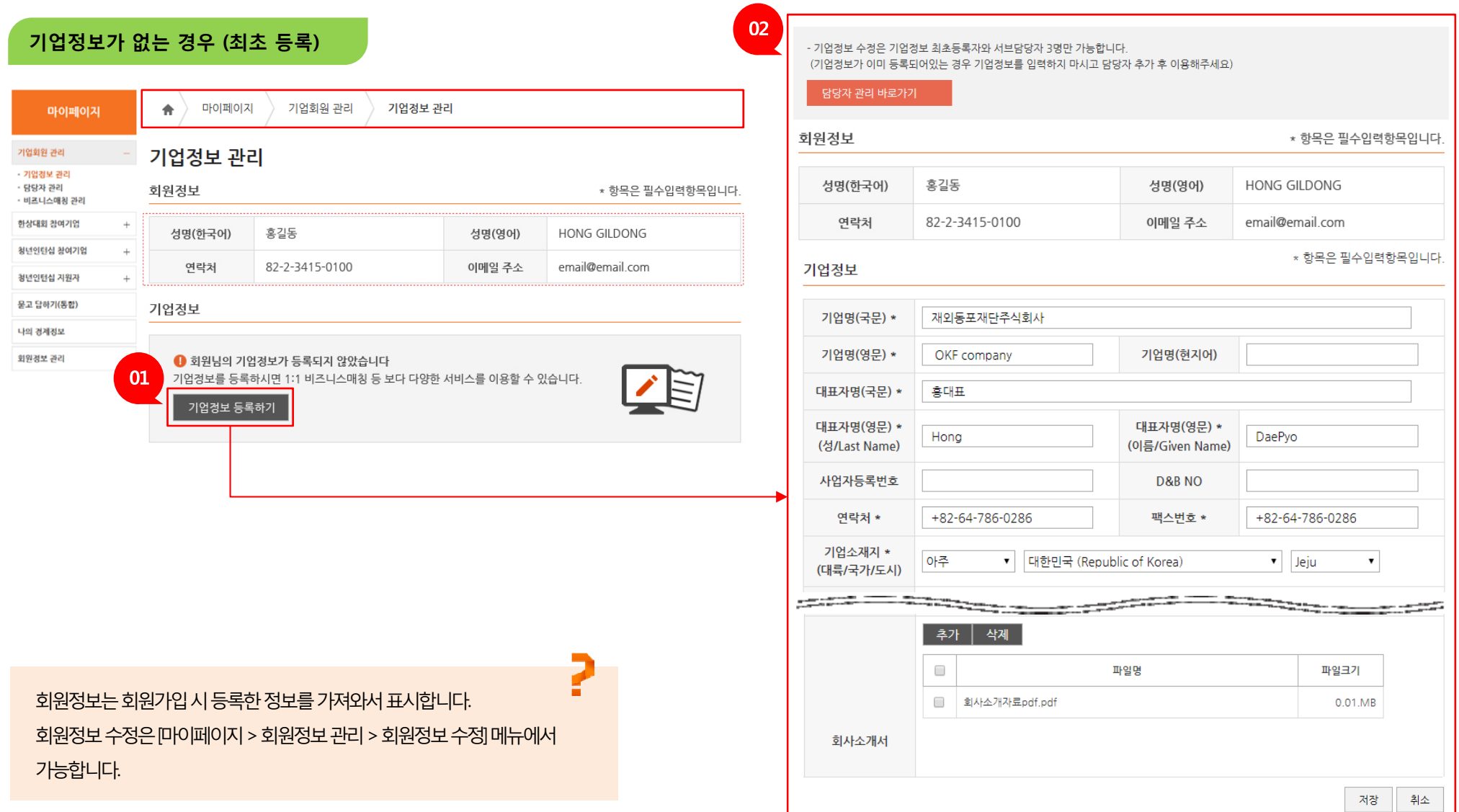

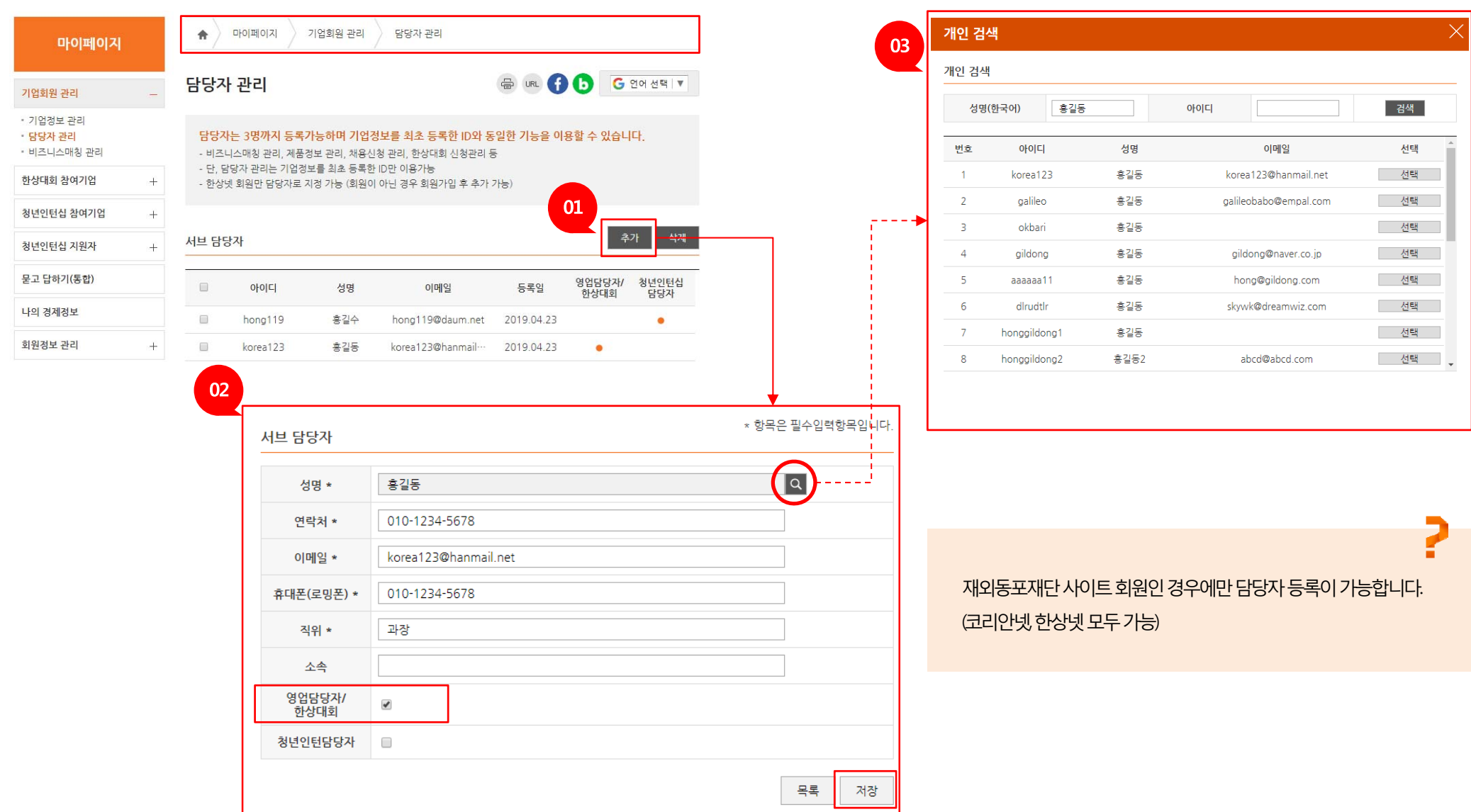

① 담당자 정보를 등록합니다. 회사정보 검색 시 영업담당자 정보가 표시됩니다. [추가] 버튼을 클릭하면 ② 상세 페이지로 이동합니다. ③ 성명 옆의 돋보기 아이콘을 클릭하면 "개인회원 검색" 팝업창이 표시됩니다. 성명/아이디 검색을 통해 원하는 담당자를 선택하고 '영업담당자/한상대회' 체크 후 저장합니다.

**Ⅱ. 기업정보 관리 2) 담당자 관리**

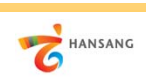

5

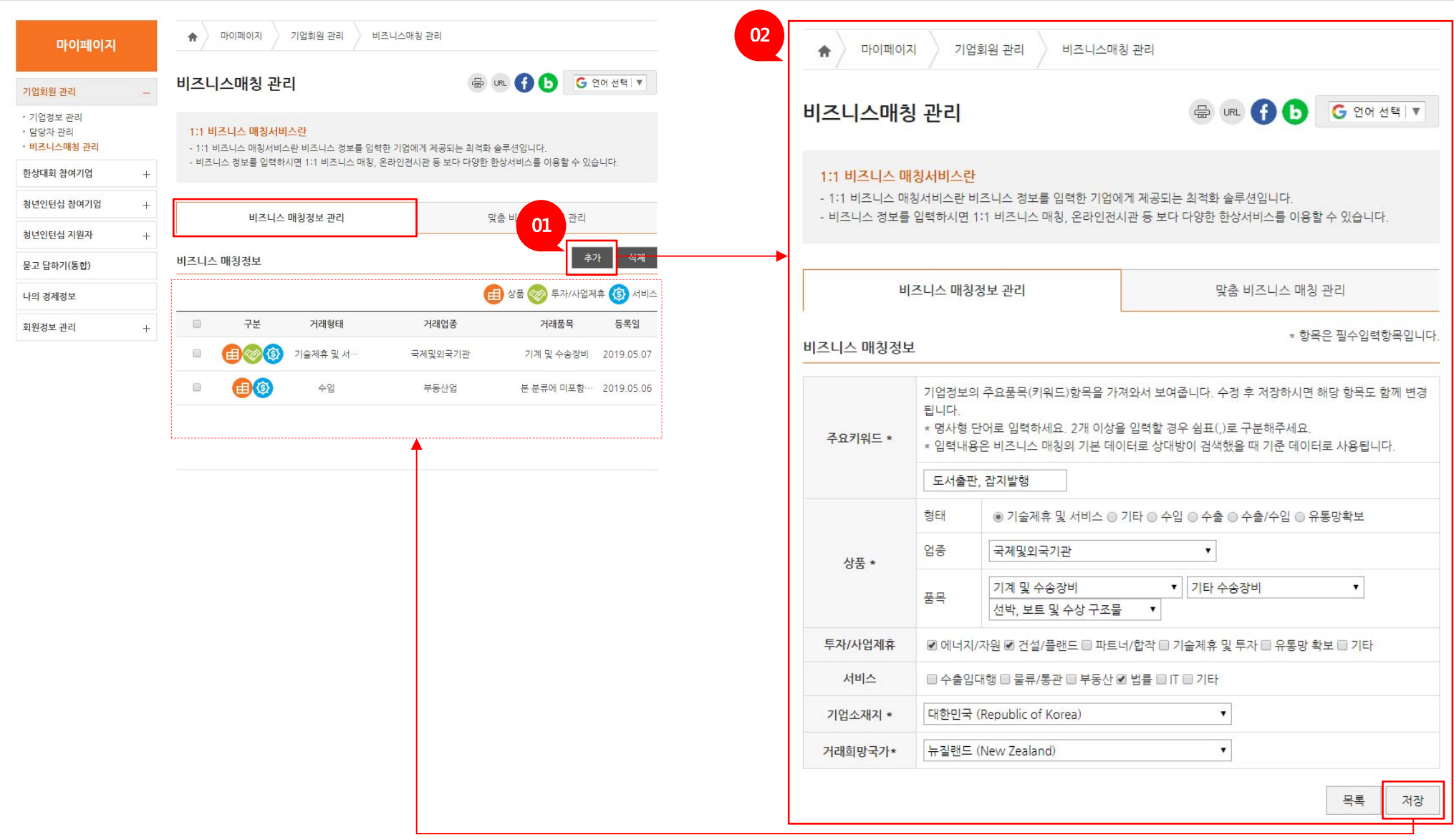

① [마이페이지 > 기업회원 관리 > 비즈니스매칭 관리] 메뉴로 이동합니다. ② [추가] 버튼을 클릭하면 등록 페이지로 이동합니다. 주요키워드, 상품, 투자/사업제휴 항목 등을 선택하고 [저장] 버튼을 클릭하여 매칭정보를 저장합니다.

**Ⅱ. 기업정보 관리 3) 비즈니스매칭 관리 – 비즈니스 매칭정보 관리**

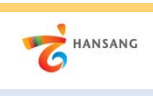

6

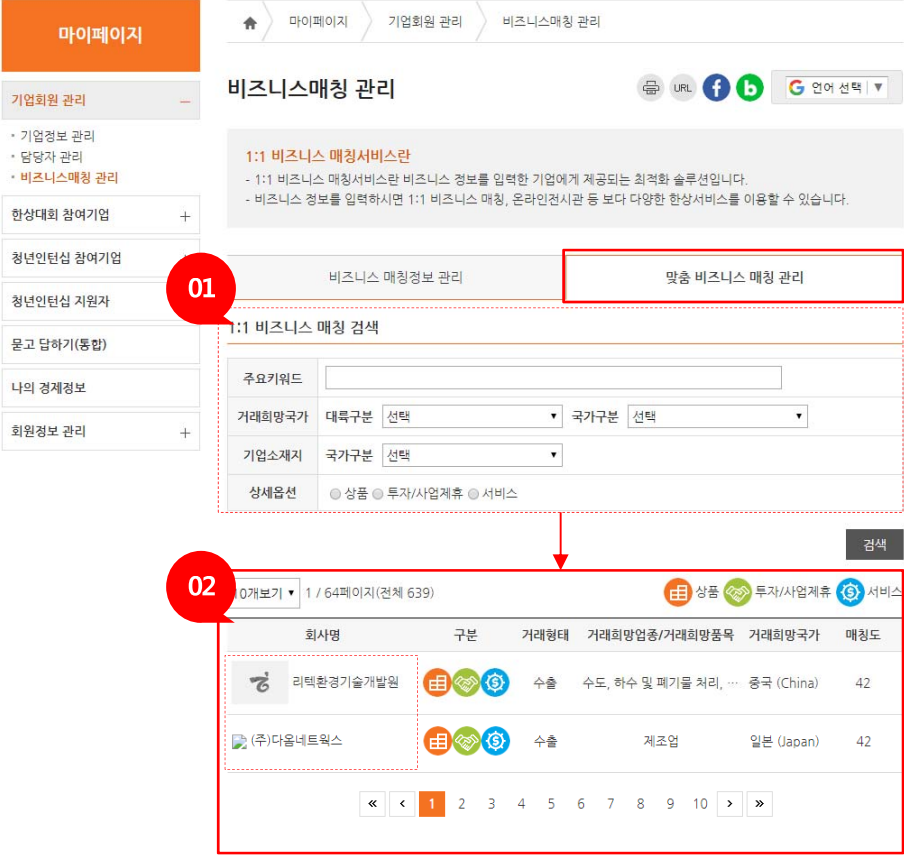

① 주요키워드, 거래희망국가, 기업소재지 등의 원하는 검색정보를 입력하고 검색합니다. ② 등록한 비즈니스 매칭정보에 부합한 기업목록이 표시됩니다. 회사명을 클릭하면 회사정보 상세 페이지로 이동합니다.

**4) 비즈니스매칭 관리 – 비즈니스 매칭 검색**

**Ⅱ. 기업정보 관리**

7